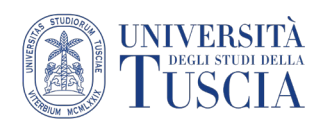

# I Quiz su piattaforma UniTusMoodle

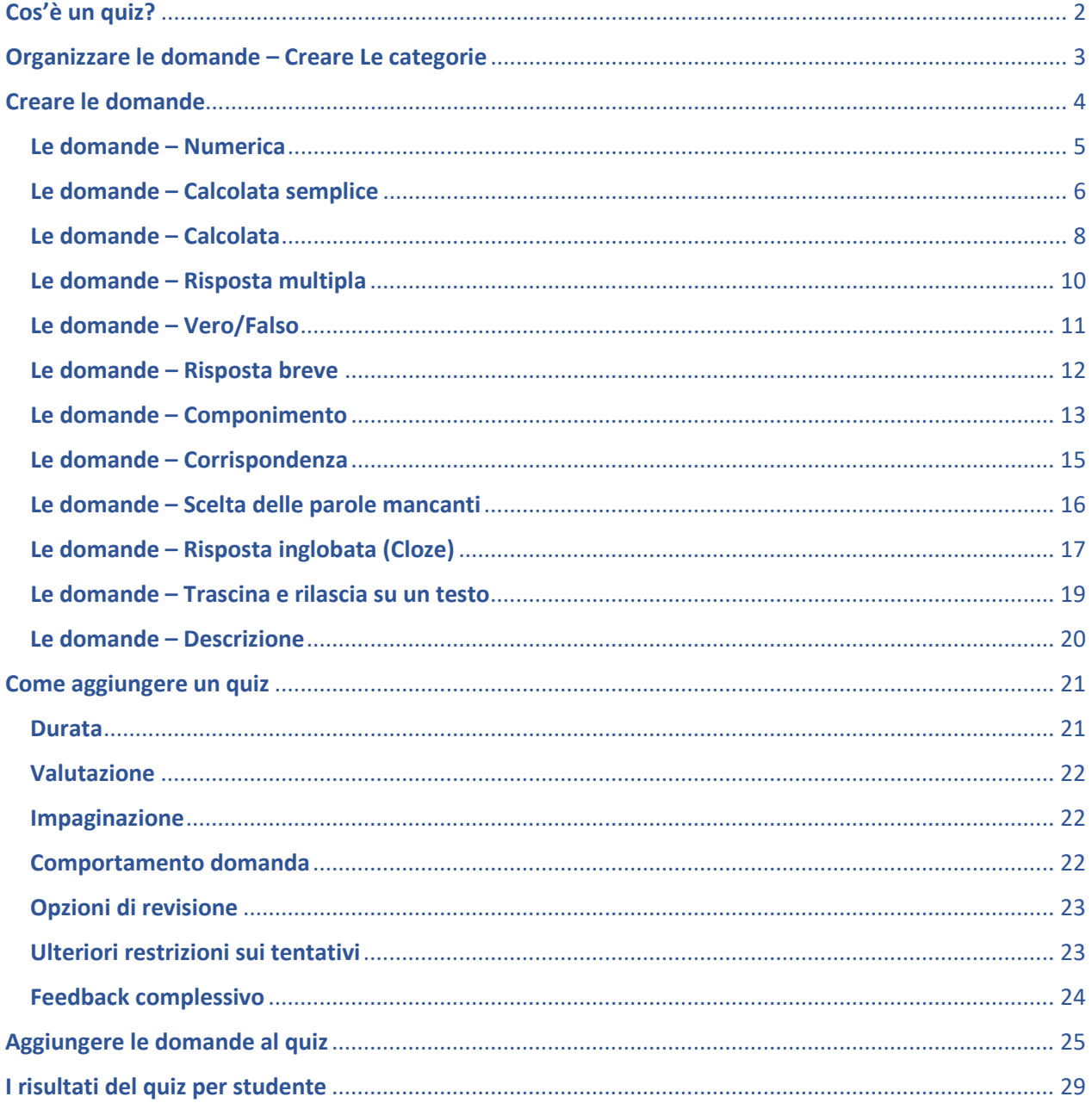

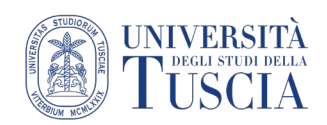

## <span id="page-1-0"></span>Cos'è un quiz?

L'attività quiz serve a somministrare allo studente domande in **autocorrezione** o a **risposta aperta**. Mentre nel primo caso il sistema si corregge e valuta il quiz in base alle specifiche impostate dal docente, nel secondo caso correzione e valutazione saranno onere del docente (a questo gruppo appartiene solo la domanda Componimento). In ogni domanda è possibile inserire tabelle o elementi multimediali (immagini, video, audio…).

È possibile riutilizzare le stesse domande in quiz diversi all'interno dello stesso corso (es. un quiz specifico al termine di un argomento ed un quiz riepilogativo a fine corso. La stessa domanda può comparire in entrambi, magari con un peso diverso sulla valutazione finale del quiz.)

È possibile inserire in un quiz delle domande selezionate casualmente (random) tra quelle create nel corso.

Per tutti questi motivi, è consigliabile, quindi, prima creare ed organizzare le domande e poi impostare un quiz.

Per organizzare le domande si usano le **categorie**. Come le cartelle servono per organizzare i file in un pc, le categorie servono per organizzare le domande in un corso moodle. Come le cartelle nel pc, anche le categorie possono essere organizzate in sotto-categorie. Esempio: Nel corso di letteratura italiana potremmo avere

> Il Trecento Dante La Divina Commedia – Inferno Domanda 1 Domanda 2 Domanda 3 La Divina Commedia – Purgatorio Domanda 1 Domanda 2 Domanda 3

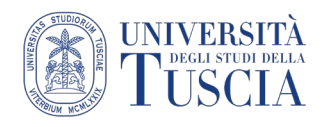

### <span id="page-2-0"></span>Organizzare le domande – Creare Le categorie

Per creare le Categorie:

- 1. Accedere al proprio corso su Moodle
- 2. Identificare il blocco **Amministrazione** sulla destra
- 3. Cliccare su **Deposito Domande**

4. Cliccare su **Categorie**

Domande

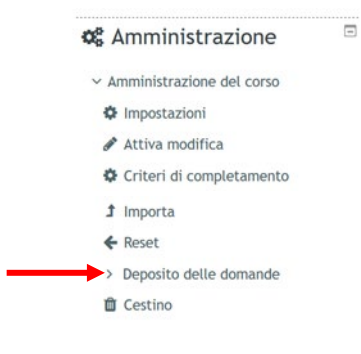

Importa

5. La schermata successiva presenterà le categorie già esistenti di default

Esporta

- 6. Scorrere verso il basso vino alla creazione di una nuova categoria
- 7. Dal menu **Categoria genitore** selezionare **Top for…** (nel caso della categoria principale es Il Trecento) o il nome della categoria superiore (nel caso delle sotto-categorie - es. Dante)
- 8. Nel campo **Nome** inserire il nome della categoria

Categorie

- 9. Gli altri campi sono opzionali, Descrizione categoria è utile per inserire informazioni di servizio
- 10. Cliccare su **Aggiungi categoria**

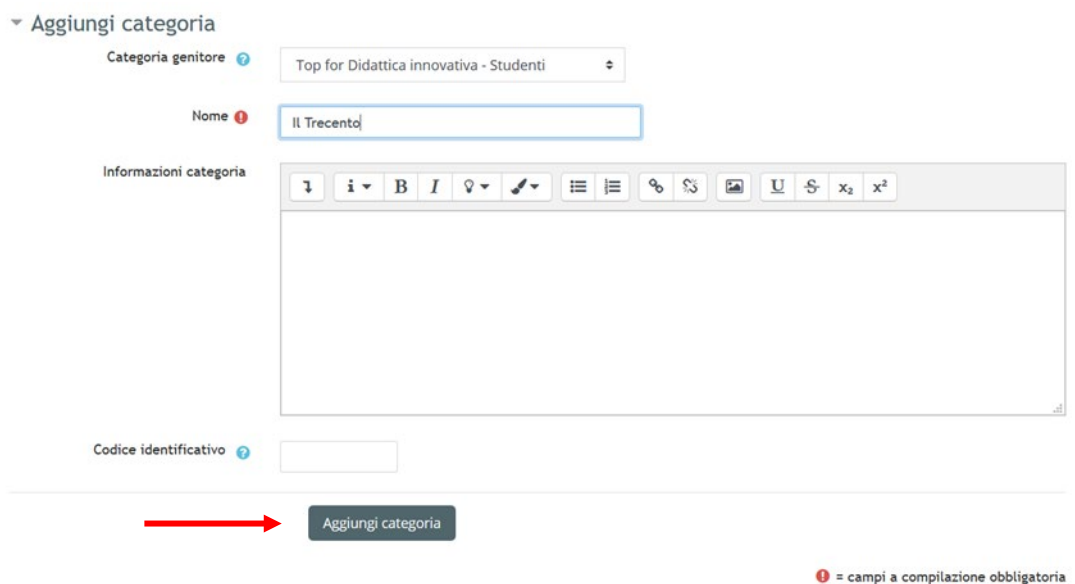

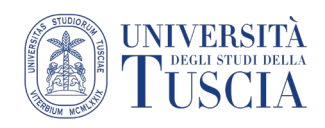

### <span id="page-3-0"></span>Creare le domande

Per creare le Domande:

- 1. Accedere al proprio corso su Moodle
- 2. Identificare il blocco **Amministrazione** sulla destra
- 3. Cliccare su **Deposito delle Domande**

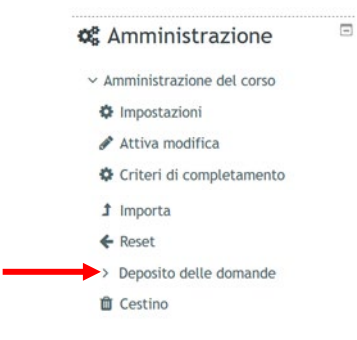

- 4. Selezionare nel menu a tendina la categoria in cui si vuole creare una domanda
- 5. Cliccare su **Crea una nuova domanda…**

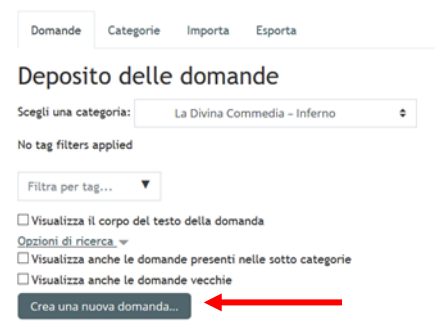

- 6. Si aprirà una finestra
- 7. Selezionare la tipologia di domanda (per differenze e uso, vedere le specifiche sezioni)
- 8. Cliccare su **Aggiungi**

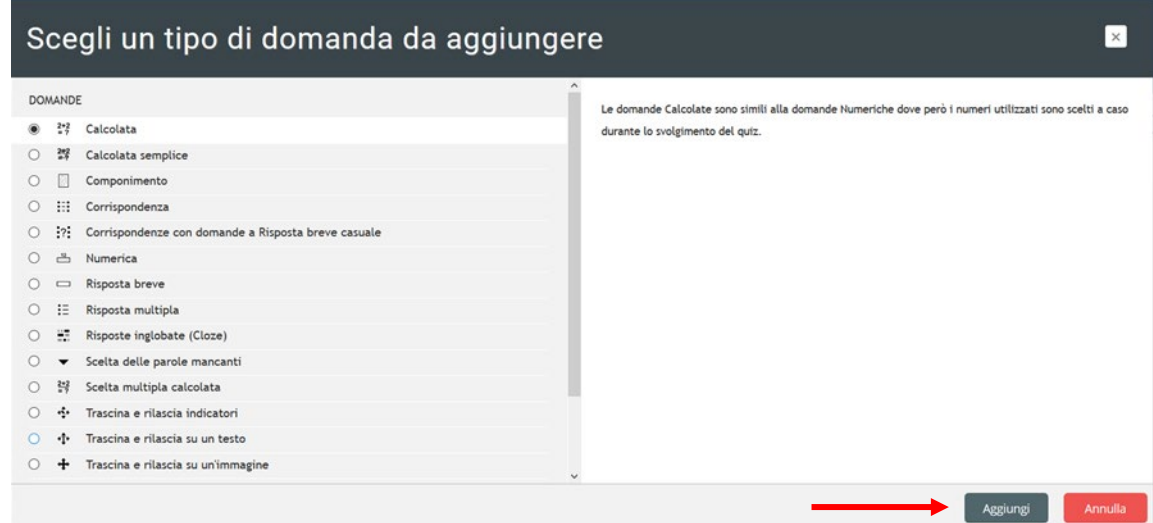

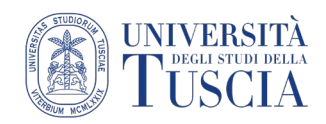

### <span id="page-4-0"></span>Le domande – Numerica

Questo tipo di domanda prevede come risposta un numero. È possibile prevedere più risposte positive nonché l'eventuale conversione in caso di unità di misura.

- 1. **Nome della domanda**: servirà per riconoscere la domanda in fase di creazione del quiz, gli studenti non lo vedranno mai
- 2. **Testo della domanda**: è quello che gli studenti leggono durante la somministrazione del quiz
- 3. **Punteggio di default**: sono i punti che la domanda assegna in maniera predefinita (in sede di creazione del quiz è possibile variare il punteggio della domanda in base al contesto: in un quiz può valere 3 punti, in un altro 1)

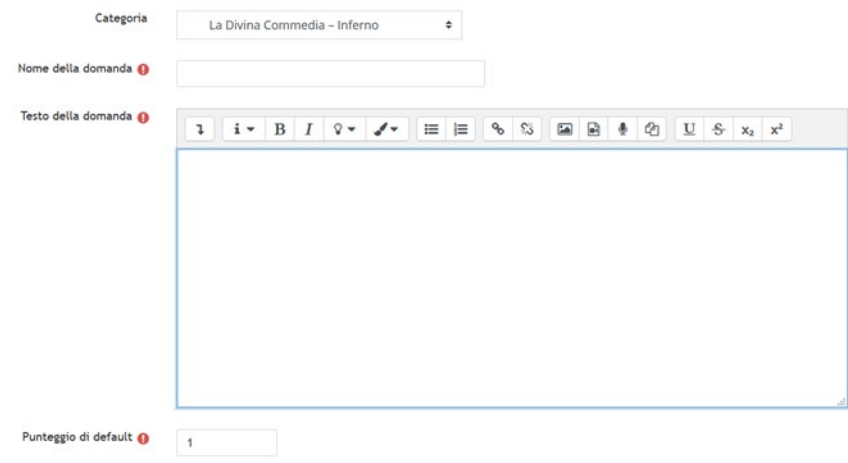

- 4. Per ognuna delle riposte corrette (ce ne può essere più di una) impostare:
	- a. Il valore della risposta corretta
	- b. La tolleranza accettata
	- c. La valutazione della risposta (es se corretta 100%, se parzialmente corretta 50%)

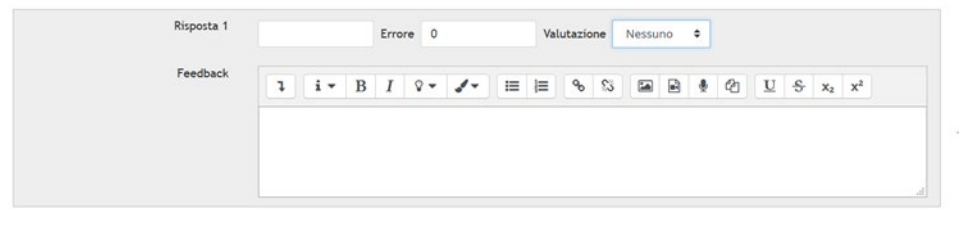

5. Impostare, se necessario, la gestione delle unità di misura

Gestione unità

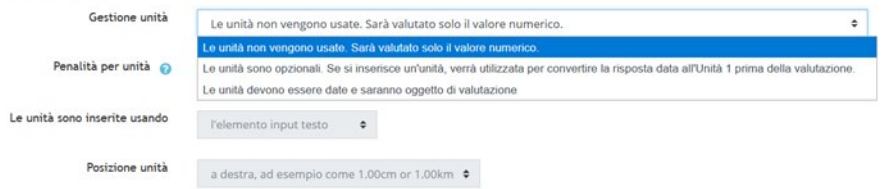

- 6. Gestire, se necessario, le varie unità di misura
- 7. Scorrere in fondo alla pagina
- 8. Cliccare su **Salva modifiche**

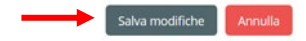

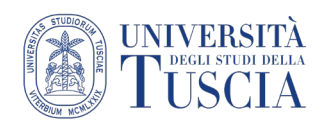

### <span id="page-5-0"></span>Le domande – Calcolata semplice

La domanda **Calcolata semplice** è simile a quella Numerica, in questo caso però i numeri utilizzati sono scelti a caso durante lo svolgimento del quiz da parte di ogni studente. Per questo motivo nelle opzioni di risposta andranno inseriti dei segnaposto, chiamati caratteri jolly, (es. {a}\*{b}) a cui in sistema darà di volta in volta un valore diverso tra quelli impostati dal docente. Anche in questo caso è prevista la gestione delle unità di misura.

- 1. **Nome della domanda**: servirà per riconoscere la domanda in fase di creazione del quiz, gli studenti non lo vedranno mai
- 2. **Testo della domanda**: è quello che gli studenti leggono durante la somministrazione del quiz
- 3. **Punteggio di default**: sono i punti che la domanda assegna in maniera predefinita (in sede di creazione del quiz è possibile variare il punteggio della domanda in base al contesto: in un quiz può valere 3 punti, in un altro 1)

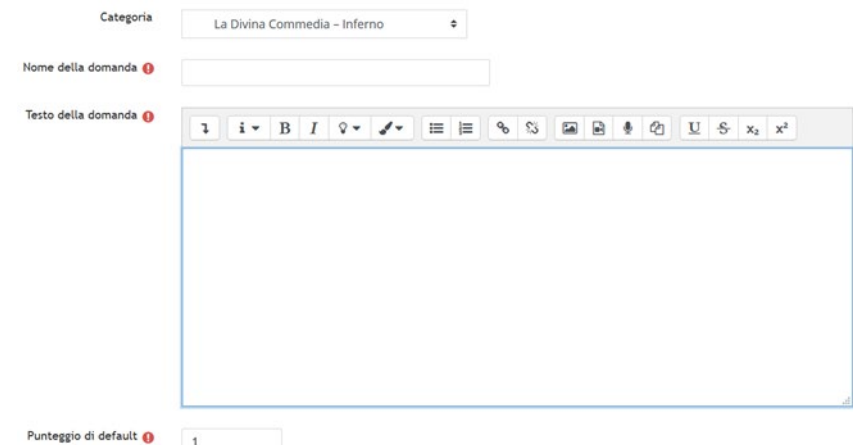

- 4. Per ognuna delle riposte corrette (ce ne può essere più di una) impostare:
	- a. la formula che determina la risposta (es {a}+{b}). Le variabili vanno inserite sempre tra parentesi graffe. Per fare le parentesi rapidamente è possibile usare alt+123 per la parentesi aperta e alt+125 per quella chiusa (tenendo premuto il tasto alt premere le cifre, al termine dell'ultima cifra rilasciare anche il tasto alt)
	- b. la valutazione della risposta (es: se corretta 100%, se parzialmente corretta 50%)
	- c. la tolleranza
	- d. il tipo di tolleranza (relativo/nominale)
	- e. cifre decimali/significative

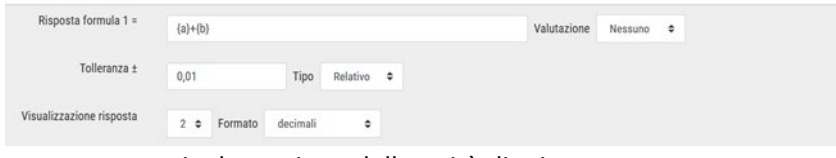

5. Impostare, se necessario, la gestione delle unità di misura

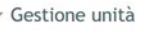

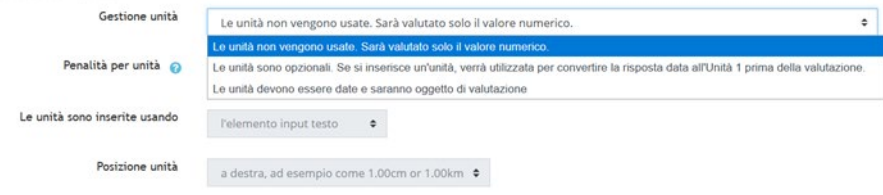

6. Gestire, se necessario, le varie unità di misura

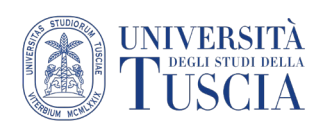

7. Cliccare sul tasto **Trova i Jolly {x…} presenti nelle formule delle risposte esatte.**

Trova i Jolly {x..} presenti nelle formule delle risposte esatte

Almeno un Jolly {x..} dovrebbe essere presente nelle formule delle risposte esatte.

8. Impostare il numero di set di possibili valori da attribuire alle variabili (caratteri jolly)

#### 9. Cliccare su **Genera**

> Parametri Jolly utilizzati per generare i valori

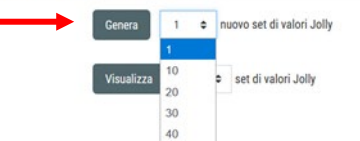

10. Impostare il numero di set di valori appena creati che si intende visualizzare

#### 11. Cliccare su **Visualizza**

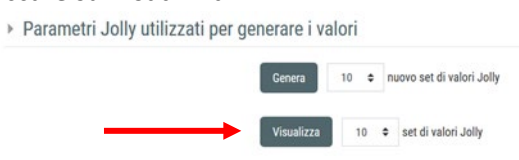

12. Cliccare su **Valori Jolly**

Valori Jolly

- 13. Verranno visualizzati tutti i valori randomici creati
- 14. Per modificare i valori cliccare su **Visualizza più elementi…**

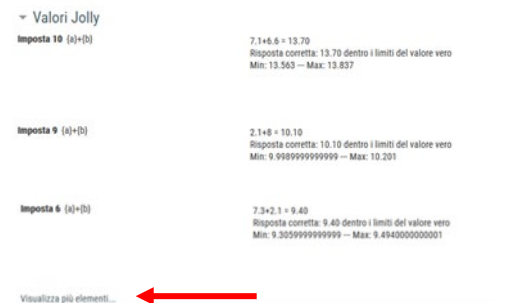

- 15. Sarà possibile modificare i valori dei caratteri Jolly
- 16. Al termine cliccare su **Aggiorna i valori Jolly**

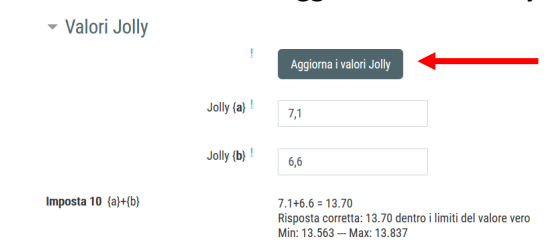

- 17. Scorrere in fondo alla pagina
- 18. Cliccare su **Salva modifiche**

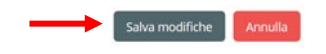

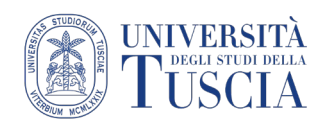

### <span id="page-7-0"></span>Le domande – Calcolata

La domanda **Calcolata** è simile a quella Numerica, in questo caso però i numeri utilizzati sono scelti a caso durante lo svolgimento del quiz da parte di ogni studente. Per questo motivo nelle opzioni di risposta andranno inseriti dei segnaposto, chiamati caratteri jolly, (es. {a}\*{b}) a cui in sistema darà di volta in volta un valore diverso. Anche in questo caso è prevista la gestione delle unità di misura.

- 1. **Nome della domanda**: servirà per riconoscere la domanda in fase di creazione del quiz, gli studenti non lo vedranno mai
- 2. **Testo della domanda**: è quello che gli studenti leggono durante la somministrazione del quiz
- 3. **Punteggio di default**: sono i punti che la domanda assegna in maniera predefinita (in sede di creazione del quiz è possibile variare il punteggio della domanda in base al contesto: in un quiz può valere 3 punti, in un altro 1)

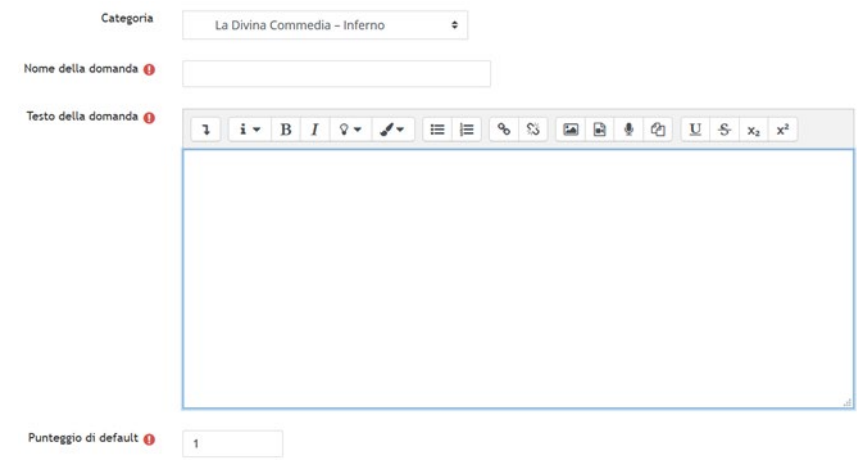

- 4. Per ognuna delle riposte corrette (ce ne può essere più di una) impostare:
	- a. la formula che determina la risposta (es {a}+{b}). Le variabili vanno inserite sempre tra parentesi graffe. Per fare le parentesi rapidamente è possibile usare alt+123 per la parentesi aperta e alt+125 per quella chiusa (tenendo premuto il tasto alt premere le cifre, al termine dell'ultima cifra rilasciare anche il tasto alt)

Per l'elenco completo delle funzioni matematiche disponibili

[https://docs.moodle.org/38/en/Calculated\\_question\\_type#Available\\_functions](https://docs.moodle.org/38/en/Calculated_question_type#Available_functions)

- b. la valutazione della risposta (es se corretta 100%, se parzialmente corretta 50%)
- c. la tolleranza
- d. il tipo di tolleranza (relativo/nominale)
- e. cifre decimali/significative

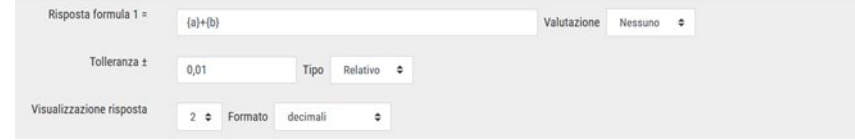

5. Impostare, se necessario, la gestione delle unità di misura

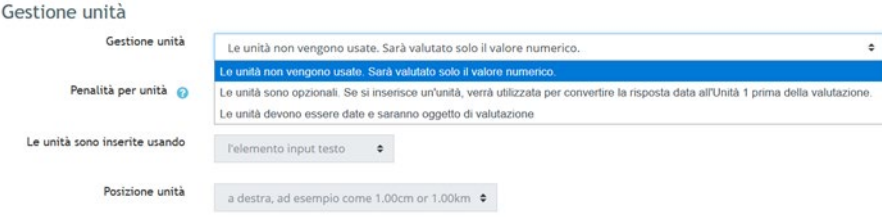

6. Gestire, se necessario, le varie unità di misura

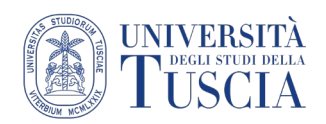

- 7. Scorre in fondo alla pagina
- 8. Cliccare su **Salva modifiche**

Salva modifiche Annulla

Per ogni carattere Jolly inserito nella formula della risposta, il sistema cercherà tra i dataset già creati dal docente. Se troverà altri dataset con lo stesso nome, li proporrà come predefiniti. Sarà comunque possibile impostare dataset diversi o crearne dei nuovi

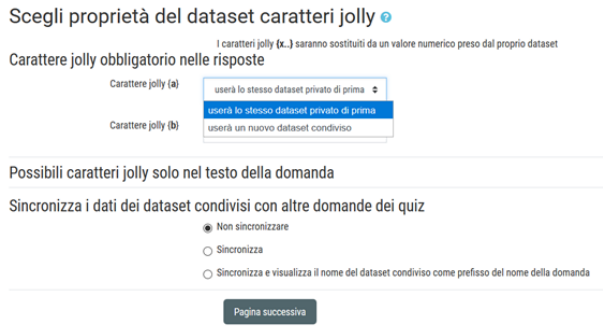

La sincronizzazione serve per condividere i dataset tra le varie domande appartenenti alla stessa categoria e contemplano lo sesso numero di dataset

9. In entrambi i casi la schermata successiva permetterà di editare i valori presenti nel dataset (creato o condiviso)

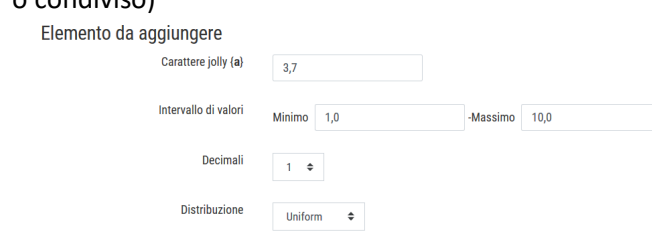

10. È possibile anche impostare la tolleranza nelle risposte

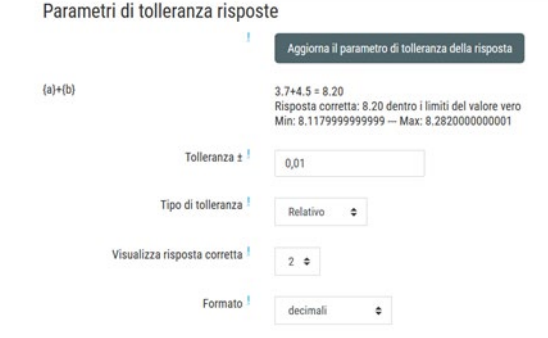

- 11. Selezionare il numero di elementi da aggiungere
- 12. Cliccare su **Aggiungi**

Aggiungi elemento Aggiungi Aggiungi elemento 1  $\div$  nuovo set di valori Jolly

13. Cliccare su **Salva modifiche**

Salva modifiche Q Anteprima

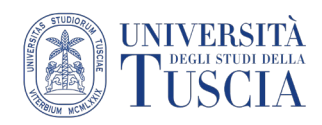

### <span id="page-9-0"></span>Le domande – Risposta multipla

La domanda **Risposta multipla** permette di creare la classica domanda con diverse alternative di risposta fornite dal docente.

- 1. **Nome della domanda**: servirà per riconoscere la domanda in fase di creazione del quiz, gli studenti non lo vedranno mai
- 2. **Testo della domanda**: è quello che gli studenti leggono durante la somministrazione del quiz
- 3. **Punteggio di default**: sono i punti che la domanda assegna in maniera predefinita (in sede di creazione del quiz è possibile variare il punteggio della domanda in base al contesto: in un quiz può valere 3 punti, in un altro 1)

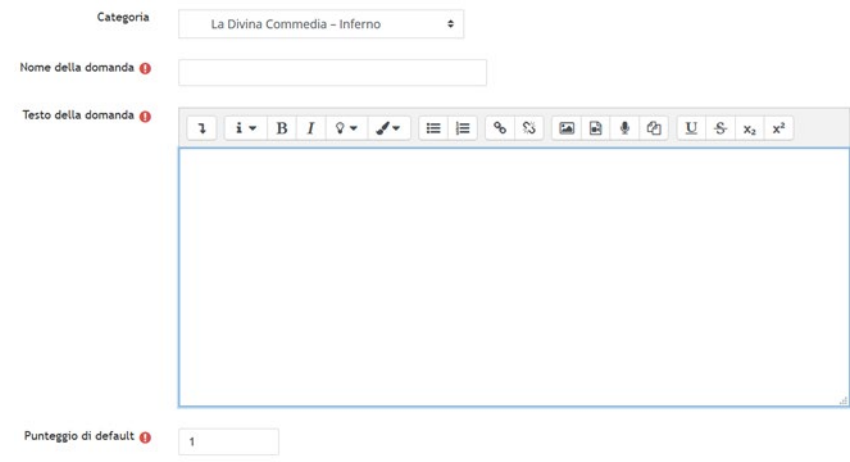

4. Impostare il numero di risposte corrette. Se ci sceglie **Una sola alternativa** le alternative saranno presentate in maniera autoescludente con il classico pulsante radio (una sola scelta possibile), se invece si sceglie **Più alternative** le alternative saranno presentate con una casella di spunta accanto (più scelte possibili)

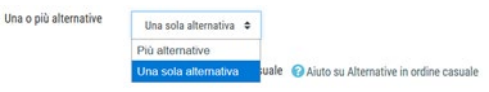

5. Impostare se le alternative devono essere visualizzate in maniera casuale ogni volta che la domanda viene somministrata

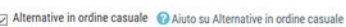

6. Impostare come le varie alternative vengono identificate per lo studente

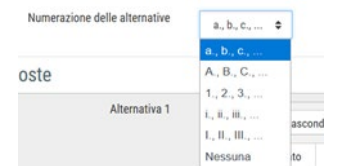

- 7. Per ogni possibile alternativa indicare
	- a. L'alternativa
	- b. la valutazione della risposta (es se corretta 100%, se parzialmente corretta 50%)
- 8. Scorrere in fondo alla pagina
- 9. Cliccare su **Salva modifiche**

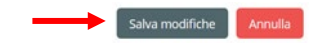

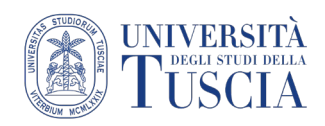

### <span id="page-10-0"></span>Le domande – Vero/Falso

La domanda **Vero/Valso** permette di creare la classica domanda le cui uniche possibili risposte sono Vero o Falso.

- 1. **Nome della domanda**: servirà per riconoscere la domanda in fase di creazione del quiz, gli studenti non lo vedranno mai
- 2. **Testo della domanda**: è quello che gli studenti leggono durante la somministrazione del quiz
- 3. **Punteggio di default**: sono i punti che la domanda assegna in maniera predefinita (in sede di creazione del quiz è possibile variare il punteggio della domanda in base al contesto: in un quiz può valere 3 punti, in un altro 1)

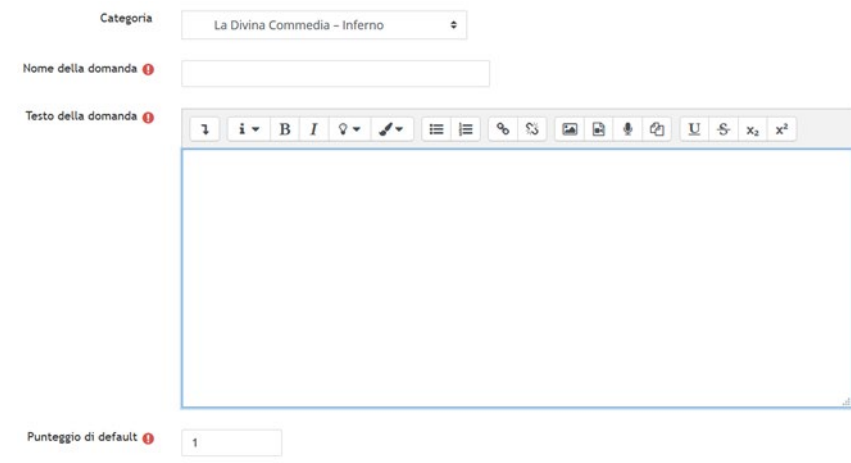

4. Impostare se la risposta corretta è Vero o Falso

Risposta corretta

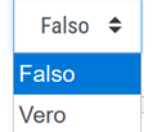

- 5. Scorrere in fondo alla pagina
- 6. Cliccare su **Salva modifiche**

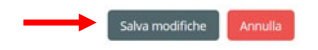

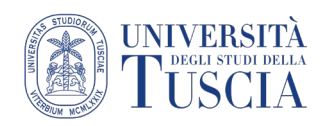

### <span id="page-11-0"></span>Le domande – Risposta breve

La domanda **Risposta breve** permette di creare una domanda per cui lo studente deve inserire, scrivendola, la risposta di tipo testuale in un apposito spazio.

- 1. **Nome della domanda**: servirà per riconoscere la domanda in fase di creazione del quiz, gli studenti non lo vedranno mai
- 2. **Testo della domanda**: è quello che gli studenti leggono durante la somministrazione del quiz
- 3. **Punteggio di default**: sono i punti che la domanda assegna in maniera predefinita (in sede di creazione del quiz è possibile variare il punteggio della domanda in base al contesto: in un quiz può valere 3 punti, in un altro 1)

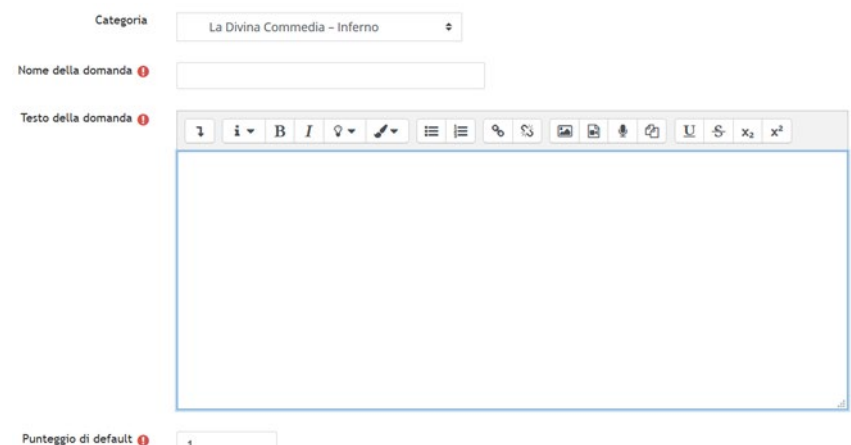

4. Indicare la rilevanza tra maiuscole e minuscole (es se i e I possono essere ugualmente considerate valide meno)

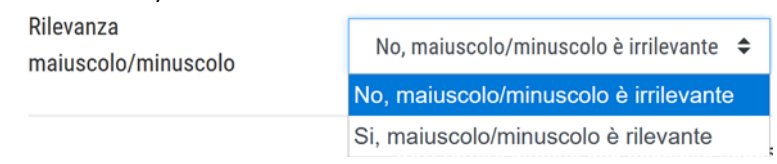

- 5. Per ogni possibile risposta corretta, inserire
	- a. il testo
	- b. la valutazione della risposta (es se corretta 100%, se parzialmente corretta 50%)
- 6. Scorrere in fondo alla pagina
- 7. Cliccare su **Salva modifiche**

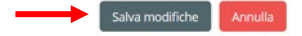

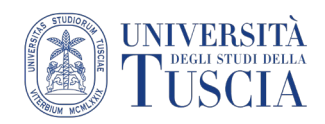

### <span id="page-12-0"></span>Le domande – Componimento

La domanda **Componimento** permette di creare una domanda a cui lo studente può rispondere liberamente con un testo lungo. Tra le varie impostazioni, il docente può creare un layout di risposta (es una tabella o l'indice). È l'unico tipo di domanda che non prevede correzione automatica.

- 1. **Nome della domanda**: servirà per riconoscere la domanda in fase di creazione del quiz, gli studenti non lo vedranno mai
- 2. **Testo della domanda**: è quello che gli studenti leggono durante la somministrazione del quiz
- 3. **Punteggio di default**: sono i punti che la domanda assegna in maniera predefinita (in sede di creazione del quiz è possibile variare il punteggio della domanda in base al contesto: in un quiz può valere 3 punti, in un altro 1)

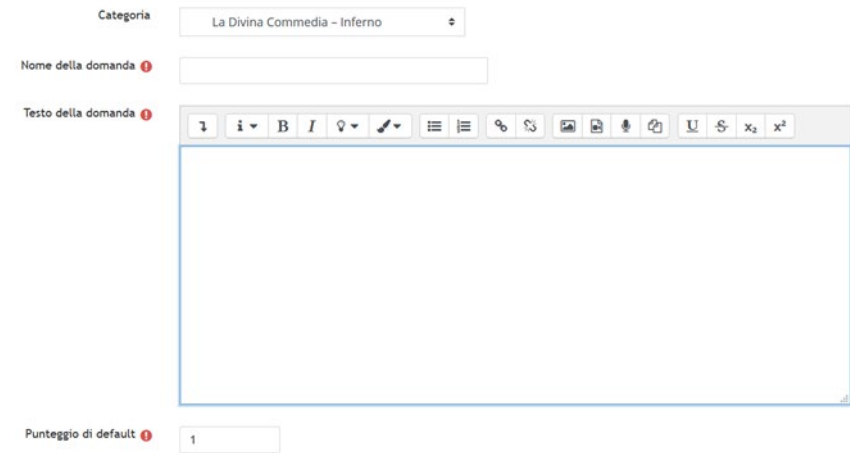

- 4. Impostare le opzioni per la risposta:
	- a. Il tipo di editor
	- b. L'obbligatorietà del testo
	- c. La dimensione dell'editor in cui lo studente può scrivere
	- d. La possibilità di includere allegati
		- i. L'eventuale numero di allegati
		- ii. Gli eventuali tipi di allegati accettati (cliccando sul pulsante Seleziona si aprirà una finestra con caselle di spunta per autorizzare le estensioni accettabili)

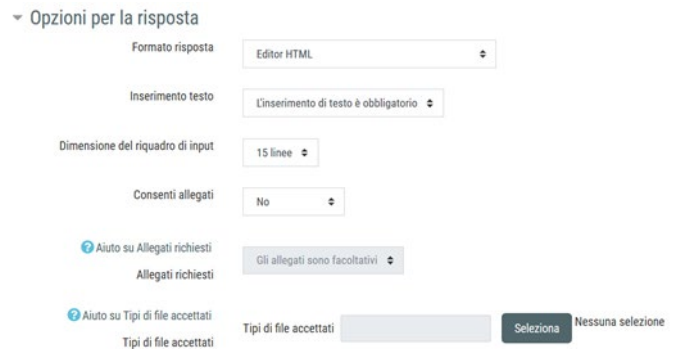

- 5. È possibile impostare un modello di risposta che lo studente visualizzerà automaticamente nel suo editor al momento del quiz
- 6. Scorre in fondo alla pagina
- 7. Cliccare su **Salva modifiche**

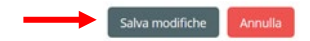

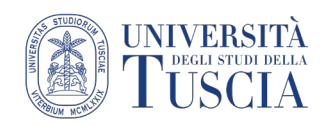

## Innovazione **Didattica**

### Valutare una domanda Componimento

Una volta che gli studenti hanno iniziato a sostener eil quiz, nel blocco **Amministrazione** sulla destra sotto la voce **Risultati** comparirà la voce **Valutazione manuale**

#### Cliccare su **Valutazione manuale**

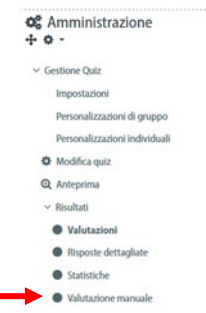

Verrà visualizzata una pagina in cui verranno presentate tutte le domande che richiedono una valutazione manuale, quante valutazioni sono state già inserite e quante restano da inserire.

Cliccare sulla parola **voto** accanto al numero di elaborati da valutare

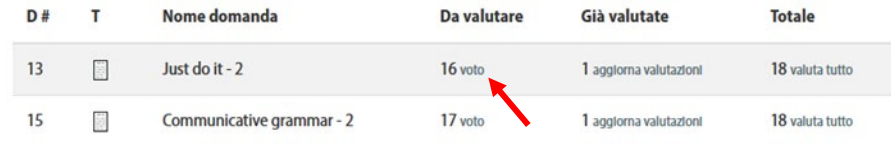

Verrà presentato un elenco delle varie risposte fornite dagli studenti. Per ognuna è possibile inserire un commento e la valutazione.

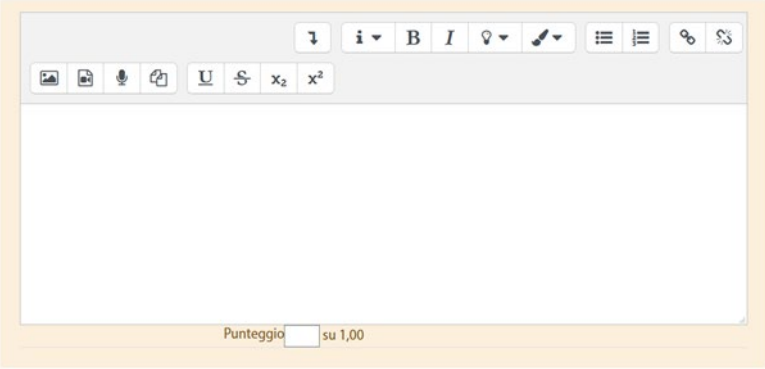

In ogni pagina vengono visualizzate 5 risposte, è possibile impostare un valore diverso. Temrinata la valutazione scorrere in fondo alla pagina e cliccare su **Salva e vai alla pagina successiva**.

Terminata la valutazione cliccare in cima alla pagina su **Torna all'elenco delle domande.**

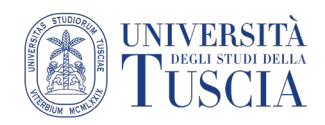

### <span id="page-14-0"></span>Le domande – Corrispondenza

La domanda **Corrispondenza** permette di creare una domanda in cui lo studente deve associare tra loro due elementi (es. lemma-definizione, stato-capitale, data-evento…).

- 1. **Nome della domanda**: servirà per riconoscere la domanda in fase di creazione del quiz, gli studenti non lo vedranno mai
- 2. **Testo della domanda**: è quello che gli studenti leggono durante la somministrazione del quiz
- 3. **Punteggio di default**: sono i punti che la domanda assegna in maniera predefinita (in sede di creazione del quiz è possibile variare il punteggio della domanda in base al contesto: in un quiz può valere 3 punti, in un altro 1 punto)

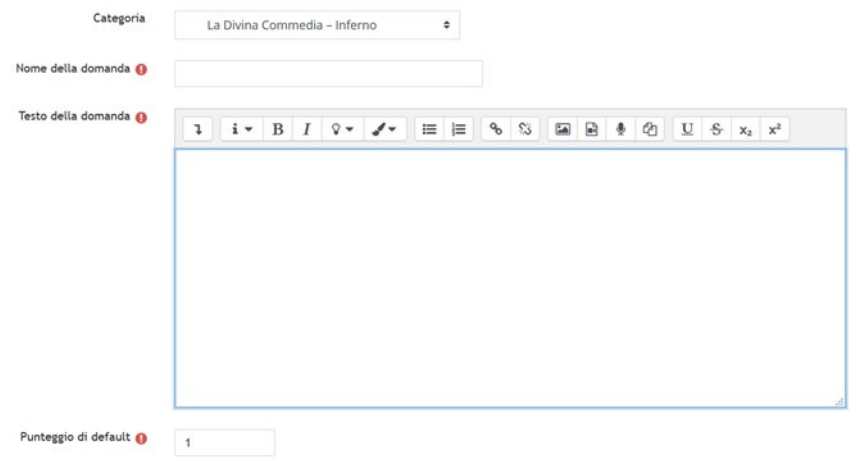

4. Indicare se ad ogni somministrazione le alternative devono essere mescolate

□ Mescola ● Aiuto su Mescola

5. Per ogni abbinamento inserire la domanda e la risposta

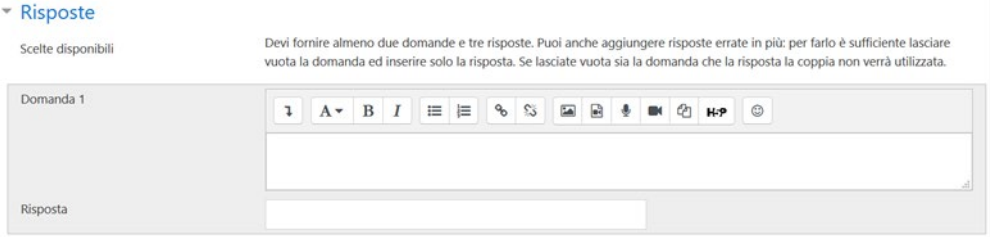

- 6. È necessario inserire almeno due coppie
- 7. Se si vuole somministrare un numero di risposte superiore alle domande (es tre nazioni e 7 capitali), basta compilare in alcune coppie domanda-risposta solo il campo risposta
- 8. Scorrere in fondo alla pagina
- 9. Cliccare su **Salva modifiche**

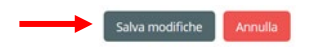

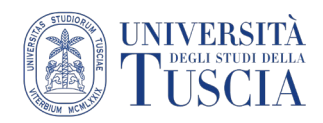

### <span id="page-15-0"></span>Le domande – Scelta delle parole mancanti

La domanda **Scelta delle parole mancanti** permette di creare una domanda in cui nel testo compaiono dei menu a tendina con tutte le possibili risposte corrette. È possibile creare gruppi di risposte.

- 1. **Nome della domanda**: servirà per riconoscere la domanda in fase di creazione del quiz, gli studenti non lo vedranno mai
- 2. **Testo della domanda**: è quello che gli studenti leggono durante la somministrazione del quiz. Nel testo della domanda al posto delle parole per cui si vuole inserire il menu a tendina bisogna mettere dei segnaposto numerici preceduti e seguiti da due parentesi quadre. Es. Nel [[1]] del cammin di nostra [[2]]
	- mi ritrovai per una selva [[3]], ché la diritta via era [[4]].
- 3. **Punteggio di default**: sono i punti che la domanda assegna in maniera predefinita (in sede di creazione del quiz è possibile variare il punteggio della domanda in base al contesto: in un quiz può valere 3 punti, in un altro 1)

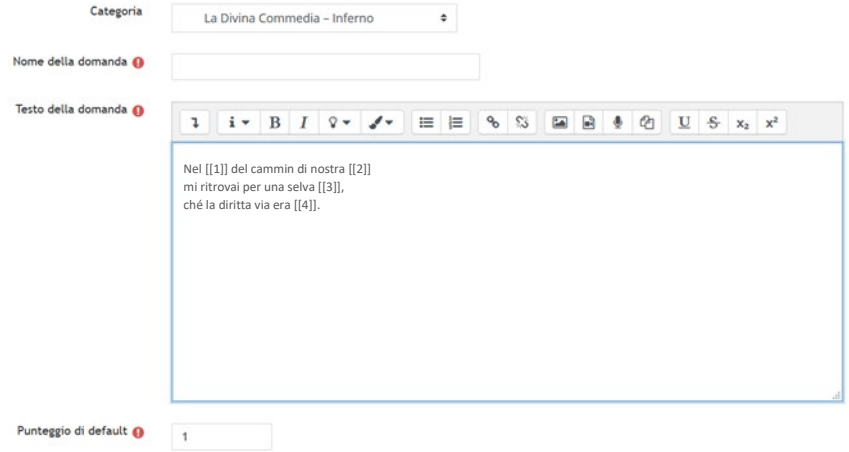

4. Impostare le risposte corrette ed il gruppo di appartenenza. Il gruppo serve a definire le possibili risposte che saranno visibili in un menu a tendina.

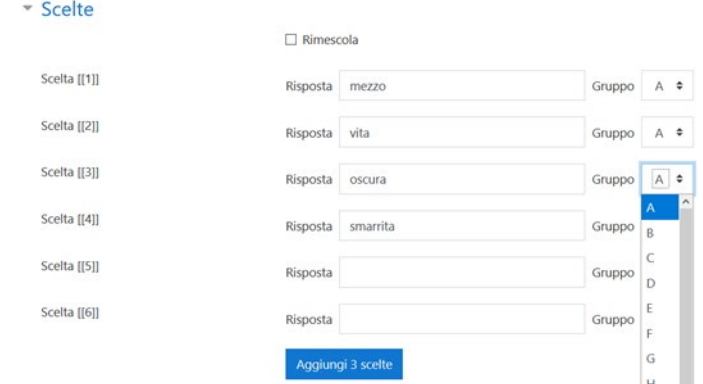

- 5. Scorre in fondo alla pagina
- 6. Cliccare su **Salva modifiche**

Salva modifiche Annulla

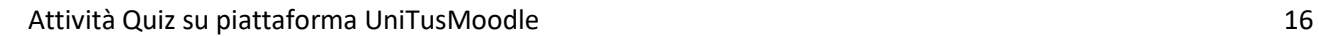

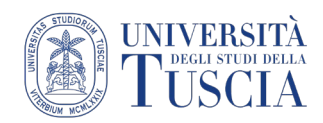

### <span id="page-16-0"></span>Le domande – Risposta inglobata (Cloze)

La domanda **Risposta inglobata (Cloze)** è molto versatile e viene usata per domande articolate: permette di creare testi con spazi da compilare permettendo inoltre la disposizione delle opzioni in orizzontale o verticale o menu a tendina diversi per ogni opzione.

- 1. **Nome della domanda**: servirà per riconoscere la domanda in fase di creazione del quiz, gli studenti non lo vedranno mai
- 2. **Testo della domanda**: è quello che gli studenti leggono durante la somministrazione del quiz. Nell'editor è visibile un pulsante contestuale dedicato alla predisposizione dei cloze 體

Cliccando su questo pulsante si aprirà una finestra che permetterà di scegliere il tipo di cloze da inserire, per ogni opzione comparirà una breve descrizione sulla parte destra della finestra, cliccando su Aggiungi sarà possibile impostare il cloze

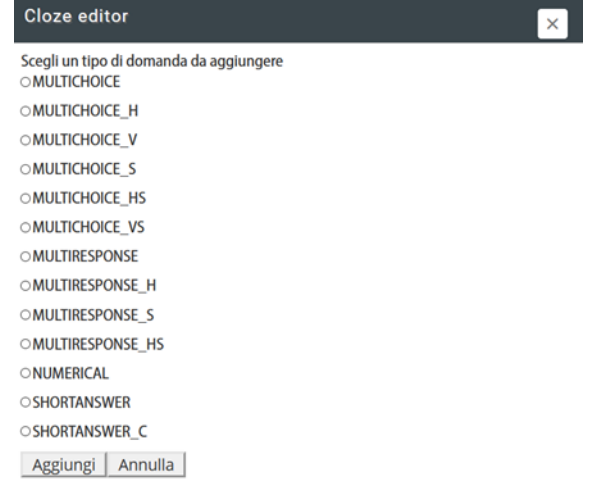

In generale, è possibile creare

- a. *multichoice*: scelta tra opzioni autoescludenti (pulsanti radio)
- b. *multiresponse*: scelta tra diverse opzioni con più possibilità di scelta (checkbox)
- c. *numerical*: risposta breve con risposta prevista in formato numerico
- d. *shortanswer*: risposta breve con risposta prevista in formato testuale

Per *multichoice*, *multiresponse* e *shortanswer* la finestra propone il punteggio per la singola domanda, la risposta e la percentuale di correttezza. Per aggiungere più opzioni o possibili risposte corrette basta cliccare sul + accanto alla risposta. Una volta terminato l'inserimento di tutte le opzioni, cliccare su **Inserisci**

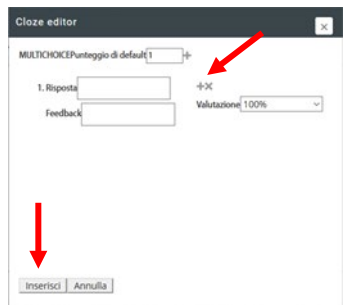

Per *numerical* viene proposta la stessa finestra ma con la possibilità di impostare anche la tolleranza

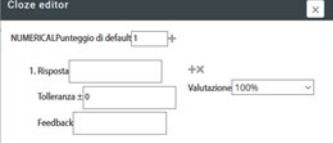

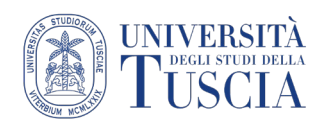

Nel caso di *shortanswer* con una sola possibile risposta corretta, è possibile

- a. inserire il testo nell'editor
- b. selezionare la parola
- c. cliccare sul pulsante *cloze*
- d. selezionare *shortanswer*
- e. cliccare su **Aggiungi**

All'interno di una domanda cloze è possibile inserire più domande, anche con impostazioni diverse. È generalmente usato per esercizi di riempimento o per scelte multiple su testi.

- 3. **Punteggio di default**: sono i punti che la domanda assegna in maniera predefinita (in sede di creazione del quiz è possibile variare il punteggio della domanda in base al contesto: in un quiz può valere 3 punti, in un altro 1 punto). Se sono previste più domande è bene assegnare un valore maggiore di 1.
- 4. Scorrere in fondo alla pagina
- 5. Cliccare su **Salva modifiche**

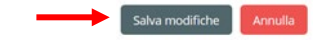

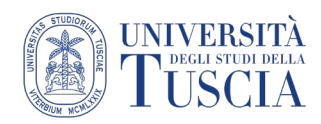

### <span id="page-18-0"></span>Le domande – Trascina e rilascia su un testo

La domanda **Trascina e rilascia** indicatori permette di creare una domanda in cui si possono trascinare delle parole negli spazi lasciati vuoti in un testo. Per l'impostazione fare riferimento alla domanda *Scelta delle parole mancanti*

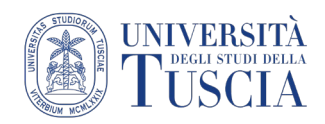

### <span id="page-19-0"></span>Le domande – Descrizione

La domanda **Descrizione** non è una vera e propria domanda bensì un testo che è possibile posizionare all'interno del quiz. Può servire per fornire istruzioni introduttive o in itinere o per mostrare un'immagine o un video a cui poi faranno riferimento diverse altre domande (magari proposte in modo casuale - random).

- 1. **Nome della domanda**: servirà per riconoscere la domanda in fase di creazione del quiz, gli studenti non lo vedranno mai
- 2. **Testo della domanda**: è quello che gli studenti leggono durante la somministrazione del quiz

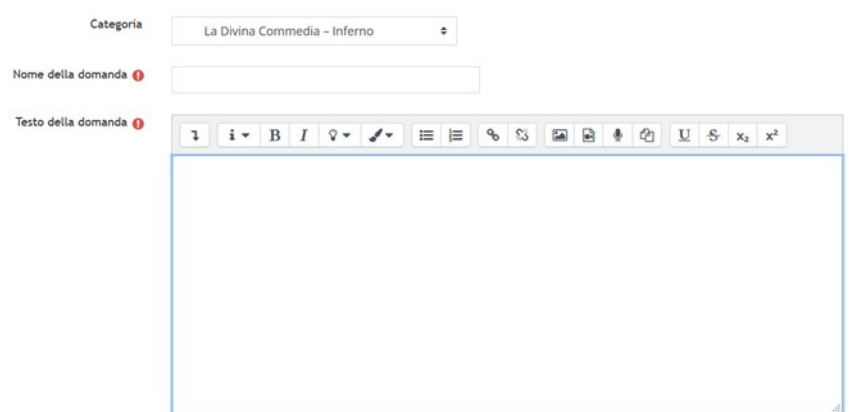

- 3. Scorrere in fondo alla pagina
- 4. Cliccare su **Salva modifiche**

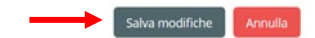

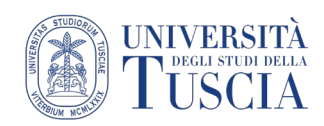

### <span id="page-20-0"></span>Come aggiungere un quiz

- 1. Raggiungere il corso per il quale si vuole pubblicare il compito
- 2. Cliccare sul pulsante verde *Attiva modifica* in alto a destra

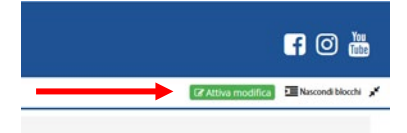

3. Cliccare sulla destra su **Aggiungi una attività o una risorsa**

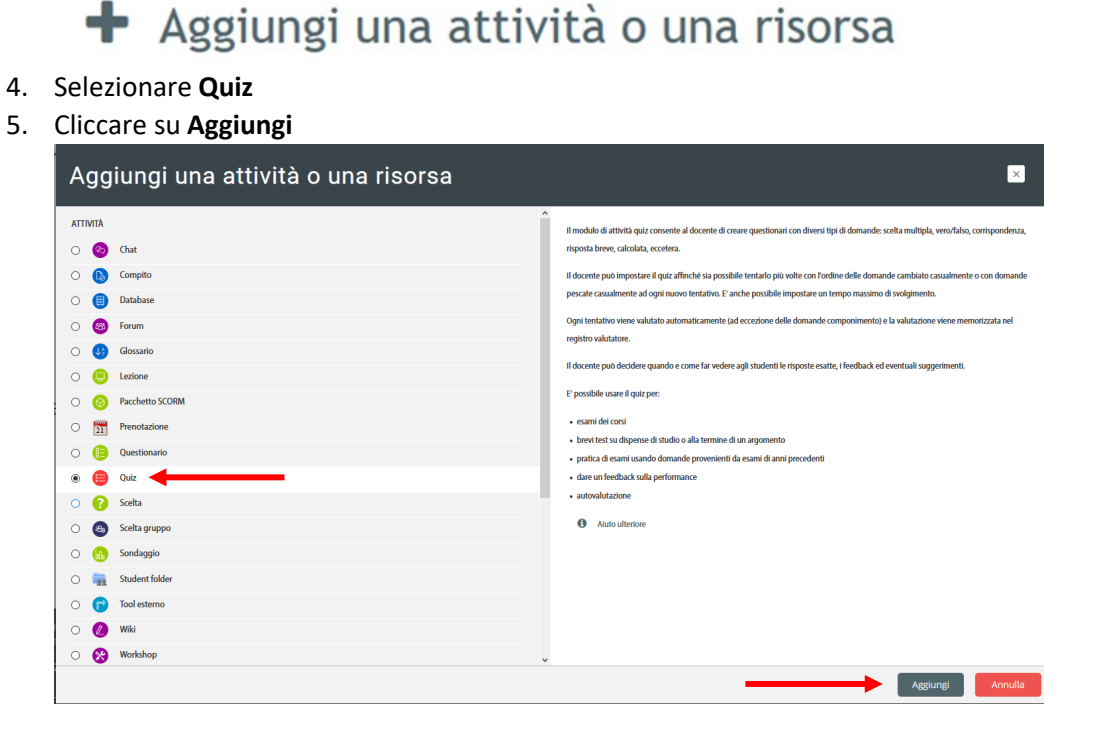

6. Inserire il nome del Quiz

Ognuna delle sezioni sottoelencate è presente, compressa, nella pagina di impostazione generale del quiz. Di seguito ne verranno analizzate le principali. Per espanderle è sufficiente cliccare sul nome della sezione.

<span id="page-20-1"></span>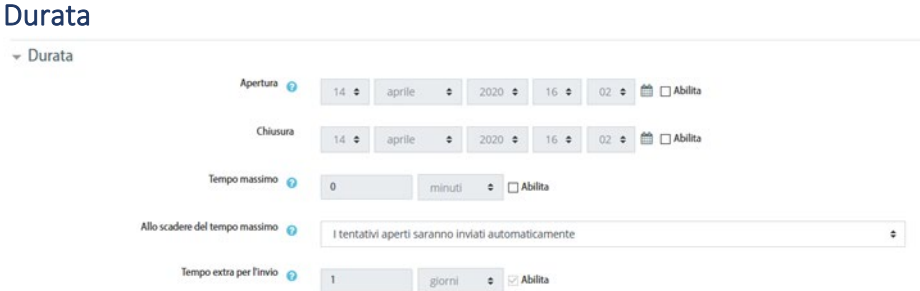

In questa sezione è possibile impostare:

- a. il periodo in cui il quiz sarà disponibile (apertura e chiusura)
- b. il tempo che lo studente avrà a disposizione per completare il quiz
- c. la conseguenza allo scadere del tempo
- d. eventuale tempo extra per l'invio del quiz

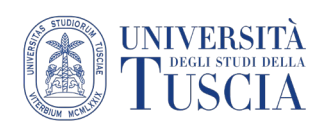

### <span id="page-21-0"></span>Valutazione

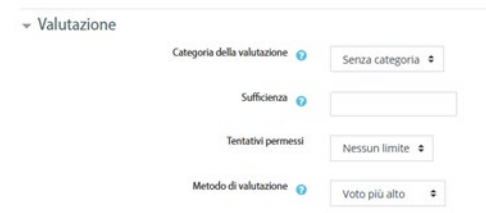

In questa sezione è possibile impostare:

- a. la categoria in cui inserire la valutazione (funzionalità avanzata non trattata al momento)
- b. la sufficienza (al momento la valutazione massima predefinita del quiz è 100, è possibile tuttavia dopo aver impostato il quiz cambiare il punteggio massimo e con esso la sufficienza)
- c. il numero di volte che si può ripetere il quiz (tentativi permessi)
- d. il metodo di valutazione

#### <span id="page-21-1"></span>Impaginazione

Cliccare su *Visualizza più elementi*…

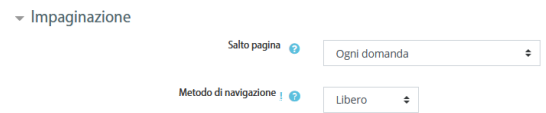

In questa sezione è possibile impostare:

- a. il numero di domande visualizzabili in ogni pagina del quiz (in fase di impostazione delle domande sarà possibile anche definire in maniera personale le eventuali pagine)
- b. il metodo di navigazione (libero: lo studente può saltare da una domanda all'altra; sequenziale: lo studente può rispondere alle domande solo in maniera sequenziale senza poter tornare indietro)

### <span id="page-21-2"></span>Comportamento domanda

In questa sezione è importante la scelta in merito all'ordine delle alternative: scegliendo l'ordine casuale ogni volta che uno studente tenterà il quiz le possibili risposte di una domanda (alternative) saranno proposte in maniera casuale.

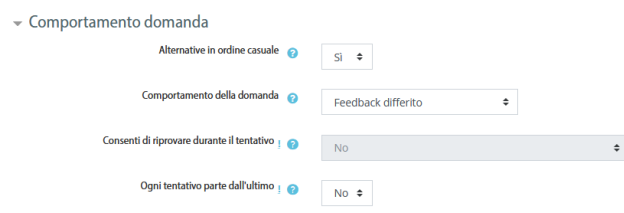

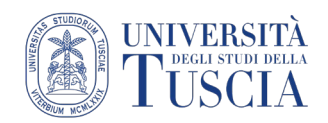

### <span id="page-22-0"></span>Opzioni di revisione

In questa sezione è possibile impostare cosa mostrare allo studente. Per poter gestire al meglio questa sezione è importante identificare concettualmente il periodo di tempo di aperura e chiusura del quiz impostati nella sezione **Durata**.

Le informazioni visualizzabili sono

- $\checkmark$  Il tentativo: il testo del quiz con le risposte date dallo studente.
- $\checkmark$  Punteggio: esito numerico del quiz.
- $\checkmark$  Feedback specifico: è quello relativo alla singola opzione e viene definito in sede di creazione della domanda.
- Feedback generale: è quello relativo alla singola domanda e viene definito in sede di creazione della domanda.
- $\checkmark$  Risposta corretta: mostra la risposta corretta alla domanda
- $\checkmark$  Feedback complessivo: è quello relativo all'intero quiz (vedere sezione dedicata)

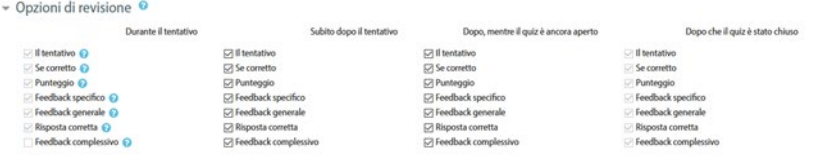

### <span id="page-22-1"></span>Ulteriori restrizioni sui tentativi

Cliccare su Visualizza più elementi…

In questa sezione è possibile impostare:

- $\checkmark$  una password di accesso al quiz senza la quale non è possibile avviare il tentativo
- $\checkmark$  una serie di indirizzi di rete abilitati alla somministrazione del quiz (opzione utile in sede di somministrazione presso i locali dell'ateneo ma poco utile per la didattica a distanza)
- $\checkmark$  Obbligo di attesa tra i vari tentativi (per ragioni didattiche o di sicurezza è possibile impedire un nuovo tentativo di quiz prima del tempo definito)
- $\checkmark$  Livello di sicurezza del browser (per maggiore sicurezza scegliere dal menu a tendina Pop-up a schermo intero con sicurezza javaScript) NB ciò non impedirà agli utenti di aprire nuove finestre o altri browser
- $\checkmark$  Disponibilità del quiz anche offline su app

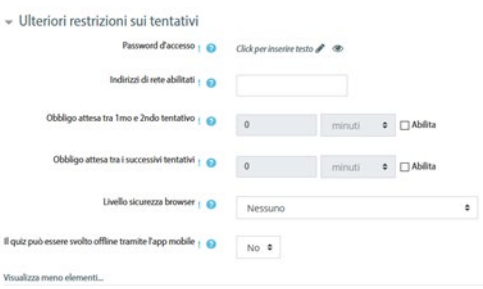

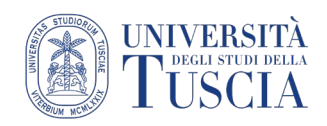

### <span id="page-23-0"></span>Feedback complessivo

In questa sezione è possibile definire un feedback basato sulla percentuale di punteggio ottenuto al quiz. È sufficiente impostare la percentuale ed il testo del feedback. In base al punteggio ottenuto e ai settaggi nella sezione Opzioni di revisione, lo studente vedrà il feedback corrispondente.

Grazie all'apposito pulsante è possibile inserire altri campi per il feedback così da avere una maggiore granularità nei feedback.

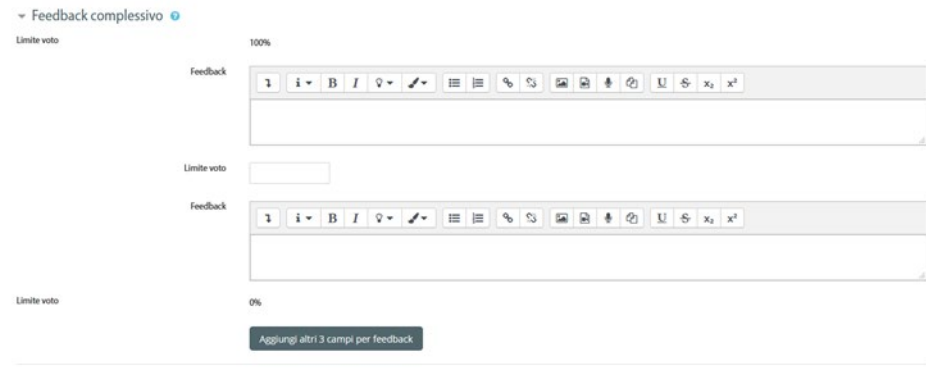

### Salvataggio

Scorrere nella pagina e cliccare su **Salva e visualizza**

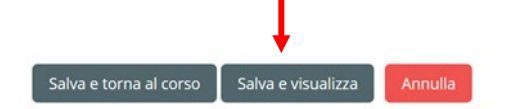

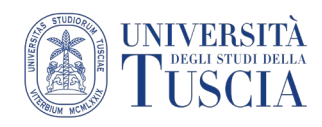

### <span id="page-24-0"></span>Aggiungere le domande al quiz

Una volta terminato il settaggio del quiz sarà necessario aggiungere le domande ed organizzarle.

Cliccare su *Modifica quiz*

Quiz demo

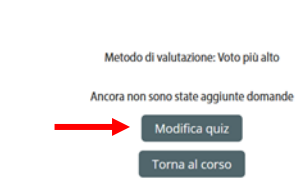

Come prima cosa è possibile impostare:

- a) un titolo, assegnabile cliccando sul simbolo della matita
- b) la somministrazione randomica delle domande, attraverso la check box *Ordinamento Casuale*

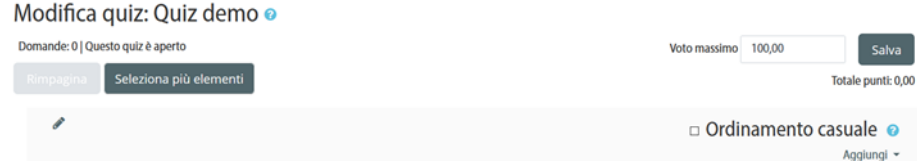

Per aggiungere domande, cliccare sul pulsante **Aggiungi**

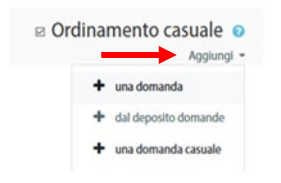

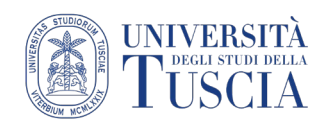

### Aggiungere una domanda specifica al quiz

- 1. Cliccare su **+ dal deposito domande**
- 2. Selezionare la categoria delle domande
- 3. Selezionare la domanda (o le domande) che si desidera inserire nel quiz
- 4. Cliccare sul pulsante **Aggiungi al quiz le domande selezionate**

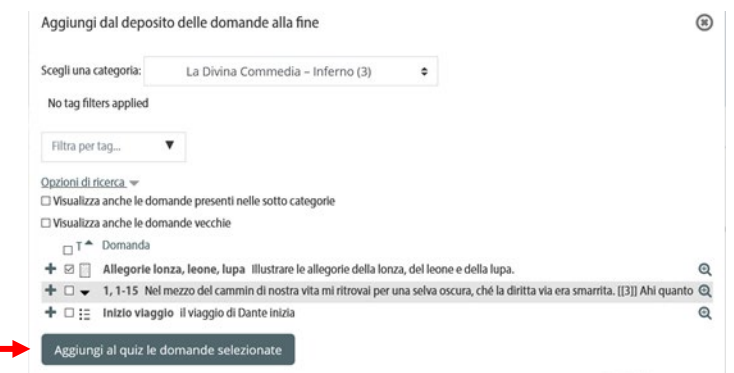

Una volta aggiunte le domande la pagina principale mostrerà le modifiche introdotte

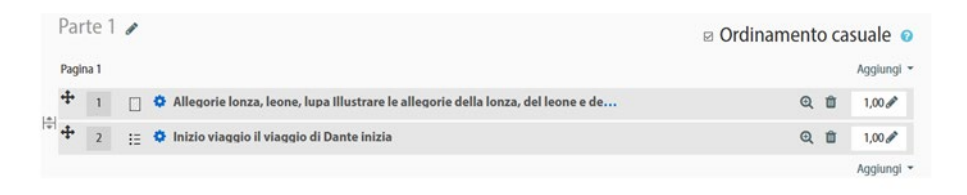

Come evidente, sono comparsi due pulsanti **Aggiungi**. Cliccando su quello in alto sarà possibile aggiungere domande alla stessa sezione, cliccando su quello in basso si creerà una nuova sezione.

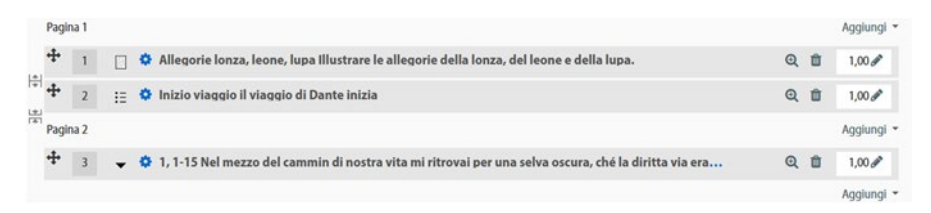

È possibile modificare l'impaginazione anche attraverso i pulsanti sulla sinistra

Permette di separare in due pagine diverse ciò che al momento è nella stessa pagina (nell'esempio è ₿ tra le domande 1 e 2)

圖 Permette di unire due pagine attualmente separate in un'unica pagina (nell'esempio è tra le domande 2 e 3)

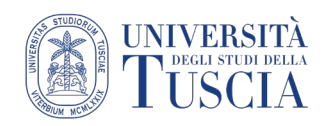

### Aggiungere domande casuali al quiz

- 1. Cliccare su **+ una domanda casuale**
- 2. Selezionare la categoria delle domande
- 3. Selezionare il numero di domande casuali che si desidera inserire nel quiz
- 4. Cliccare sul pulsante **Aggiungi domanda casuale**

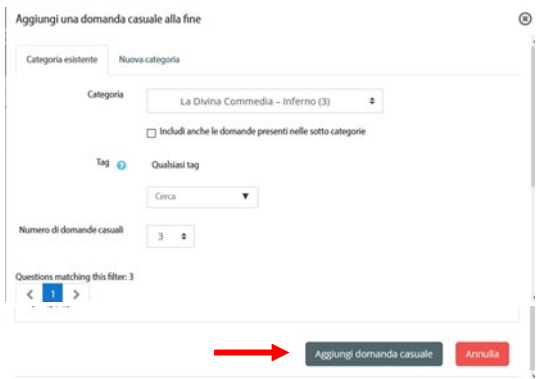

Una volta aggiunte le domande la pagina principale mostrerà le modifiche introdotte

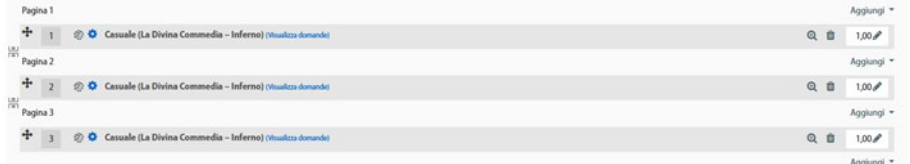

#### **ATTENZIONE**

**È possibile apportare modifiche alle domande del quiz solo finché gli studenti non avranno iniziato a rispondere**. Da quel momento, per garantire uniformità di valutazione, non sarà più possibile aggiungere o rimuovere domande.

È possibile modifica il testo delle domande in qualsiasi momento, anche dopo che gli studenti hanno iniziato a rispondere al quiz.

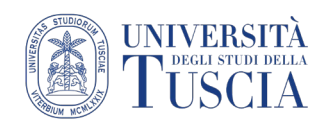

### Cambiare i punteggi predefiniti delle domande

- a) Cliccare sul simbolo della matita accanto alla domanda
- b) Modificare il numero
- c) Digitare Invio sulla tastiera

#### Modifica quiz: quiz demo o Domande: 3 | Questo quiz è aperto Voto massimo 100,00 Salva Rimpagina Seleziona più elementi Totale punti: 3,00  $\overline{\phantom{a}}$ ⊠ Ordinamento casuale · Pagina 1 Aggiungi \*  $\begin{tabular}{ll} $\displaystyle \Phi$ & $\displaystyle 1$ & $\displaystyle \otimes \; \Phi$ & \textbf{C} \textbf{a} \textbf{suale} (La Divina Commedia - Inferno) (Wouliz) \end{tabular}$  $Q_1$   $\qquad 1,00$  $rac{1.91}{1.91}$  Pagina 2 Aggiungi  $\ddot{\ddagger}$  2  $\otimes$   $\ddot{\text{o}}$  Casuale (La Divina Commedia - Inferno) (Vox  $Q_1$  (3)  $1,00$   $P_1$  $rac{(n)}{1+n}$  Pagina 3 Aggiungi \* <sup>+</sup> 3 
<sup>3</sup> Casuale (La Divina Commedia - Inferno) (Voualizza domanda  $Q_1$  (ii)  $1,00$ Aggiungi \*

### Cambiare il punteggio totale del quiz

a) Modificare il numero nella casella preposta

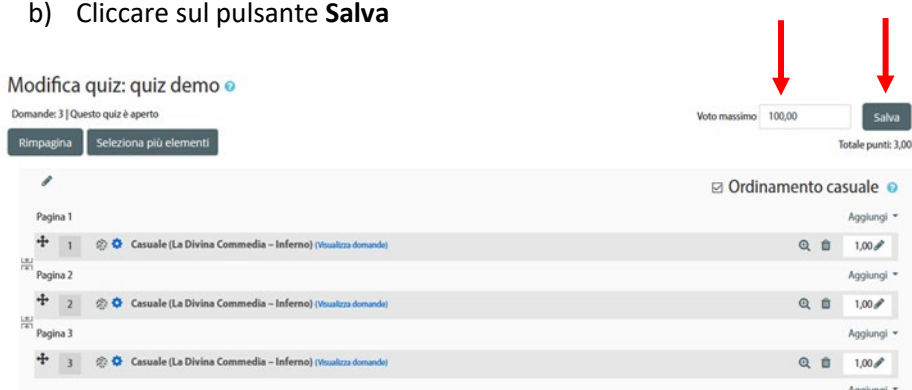

Il sistema si occuperà di rimodulare in maniera proporzionale tutti i punteggi in base ai valori impostati.

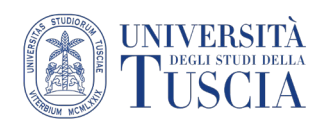

### <span id="page-28-0"></span>I risultati del quiz per studente

Man mano che gli studenti completeranno la prova, cliccando sul quiz dalla pagina principale del corso verrà mostrato il numero di tentativi raccolti. Cliccare sul link per vedere il dettaglio

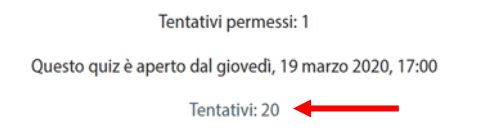

### Il riepilogo

La tabella riassuntiva dei tentativi riporta:

- a) le generalità dello studente
- b) i dettagli del tentativo
- c) la valutazione complessiva (se presenti domande di tipo *Componimento* il valore sarà riportato solo dopo la valutazione manuale della domanda)
- d) il punteggio per ogni domanda
- e) la media generale del quiz e di ogni domanda

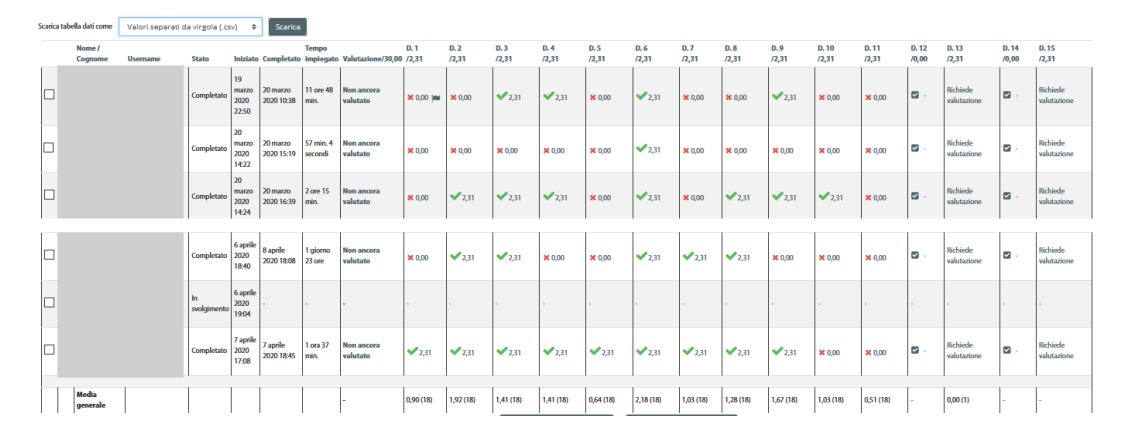

Tramite un apposito menu a tendina è possibile scaricare il report in vari formati. Per farlo:

- a) scegliere dal menu a tendina il formato desiderato
- b) cliccare sul pulsante **Scarica**

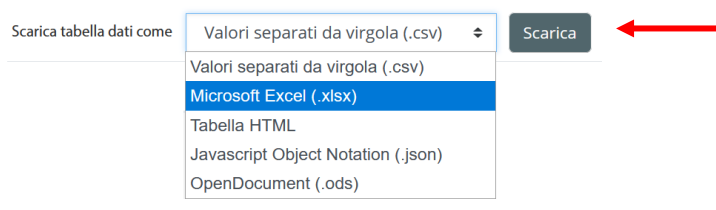

In basso è riportato anche un grafico che riepiloga la distribuzione delle valutazioni al quiz

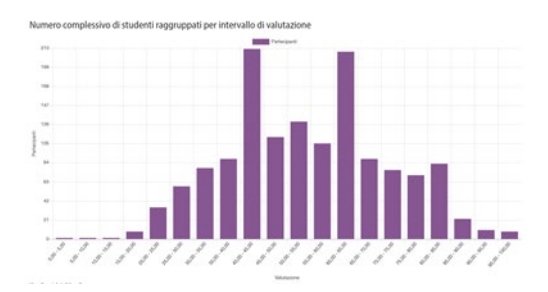

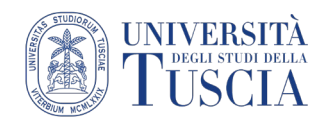

### Le statistiche sulle domande

Una volta che gli studenti hanno iniziato a sostenere il quiz, nel blocco **Amministrazione** sulla destra sotto la voce **Risultati** comparirà la voce **Statistiche**

Cliccare su **Statistiche**

 $\mathbf{Q}_{\mathbf{S}}^{\mathbf{e}}$  Amministrazione  $\vee$  Gestione Quiz Impostazioni Personalizzazioni di gruppo Personalizzazioni individuali C Modifica quiz Q Anteprima  $\sim$  Risultati · Valutazioni  $\bullet$  Risposte dettagliat · Statistiche  $\bullet$  Valutazione manuale

Verrà visualizzata una pagina in cui verranno presentate tutte le domande con le relative statistiche, la possibilità di scaricare il report ed un grafico riepilogativo.

Per approfondiment[i https://docs.moodle.org/38/en/Quiz\\_statistics\\_report](https://docs.moodle.org/38/en/Quiz_statistics_report)